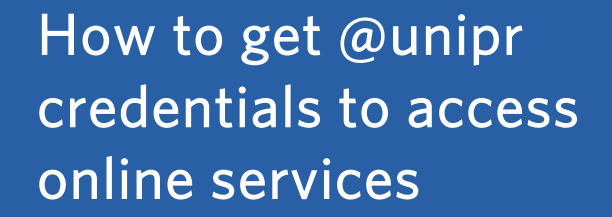

UNIVERSITÀ SELMA

# Part 1

How to get @unipr credentials to access online services

1. Click on the English flag at the top right to set English as the language of the page.

2. Enter your personal e-mail address and click on «Validate e-mail personal address». You will need the @unipr credentials to access the online teaching material on the platform and to follow the Summer School live lessons on MS Teams

To sign up as a user and get the @unipr credentials that you need to access University of Parma's online services, follow the link: https://www.idem.unipr.it/start/registra

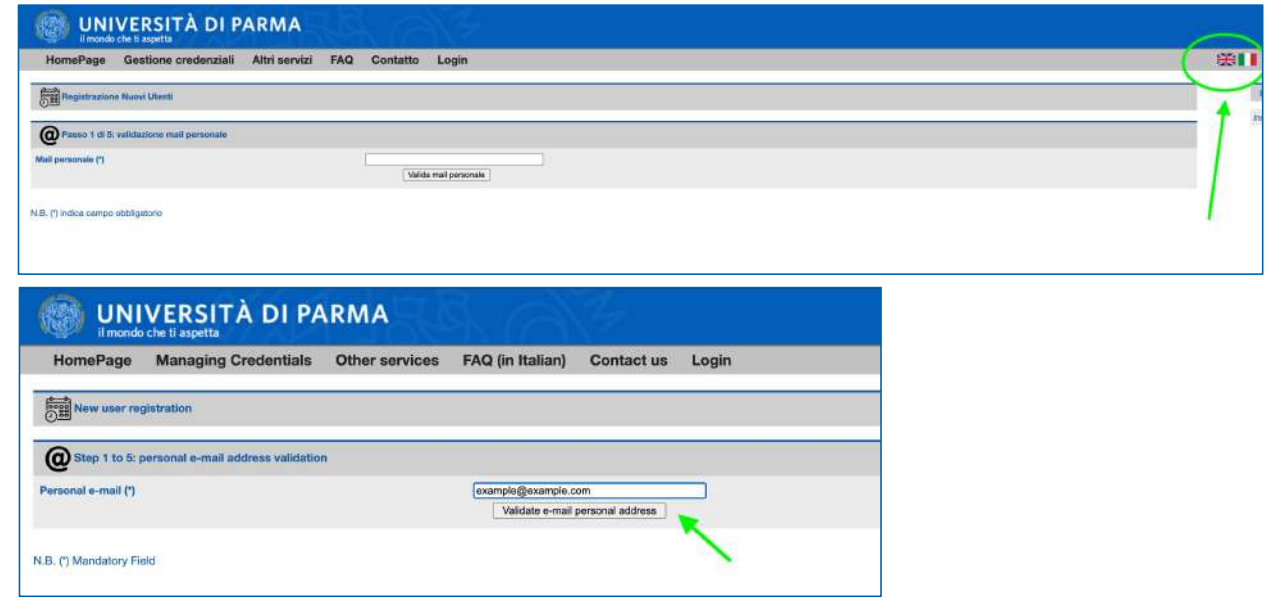

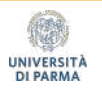

2. You will immediately receive an e-mail on the mailbox you entered, containing the validation code. Copy the code.

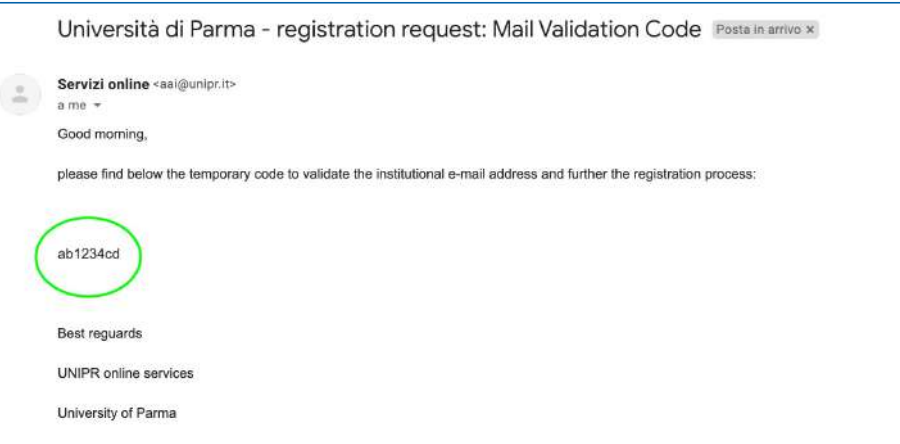

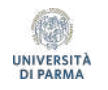

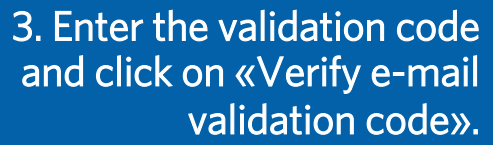

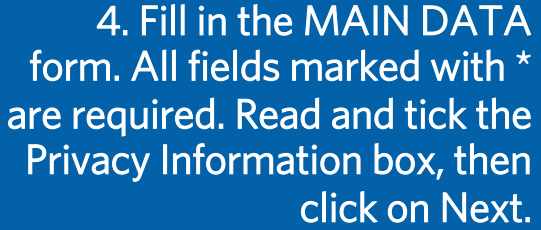

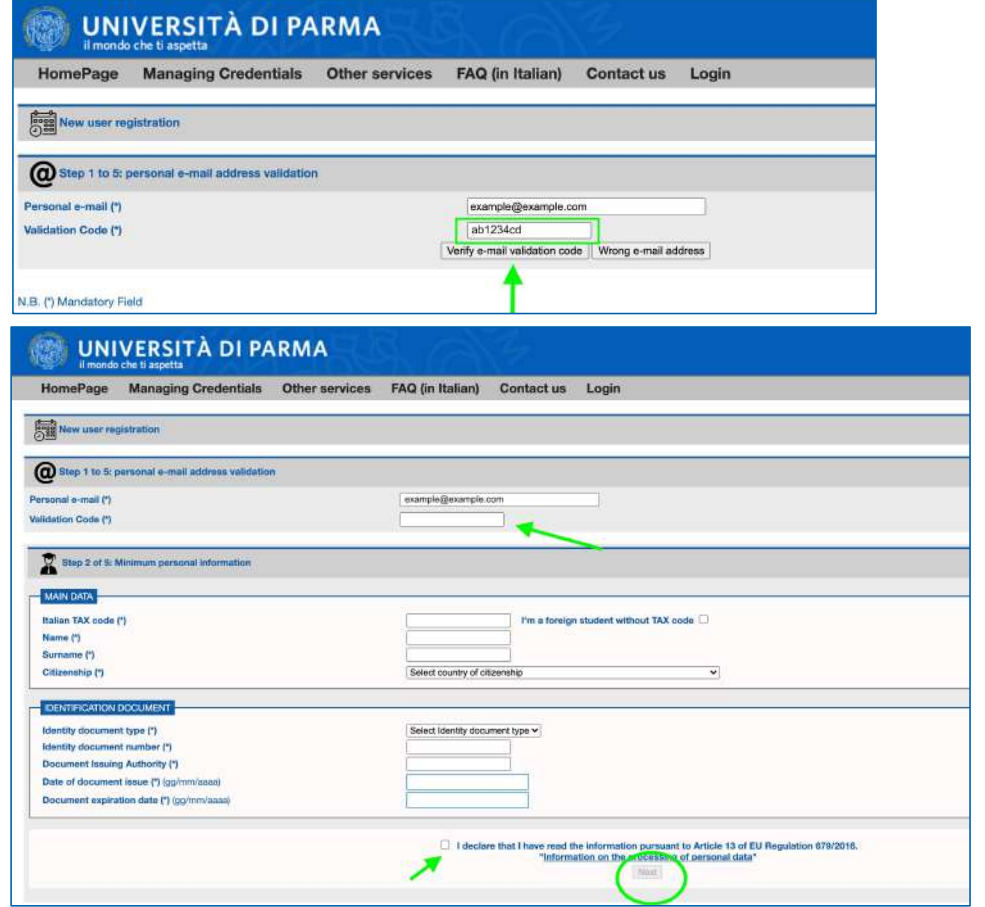

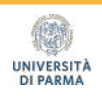

### UNIVERSITÀ DI PARMA

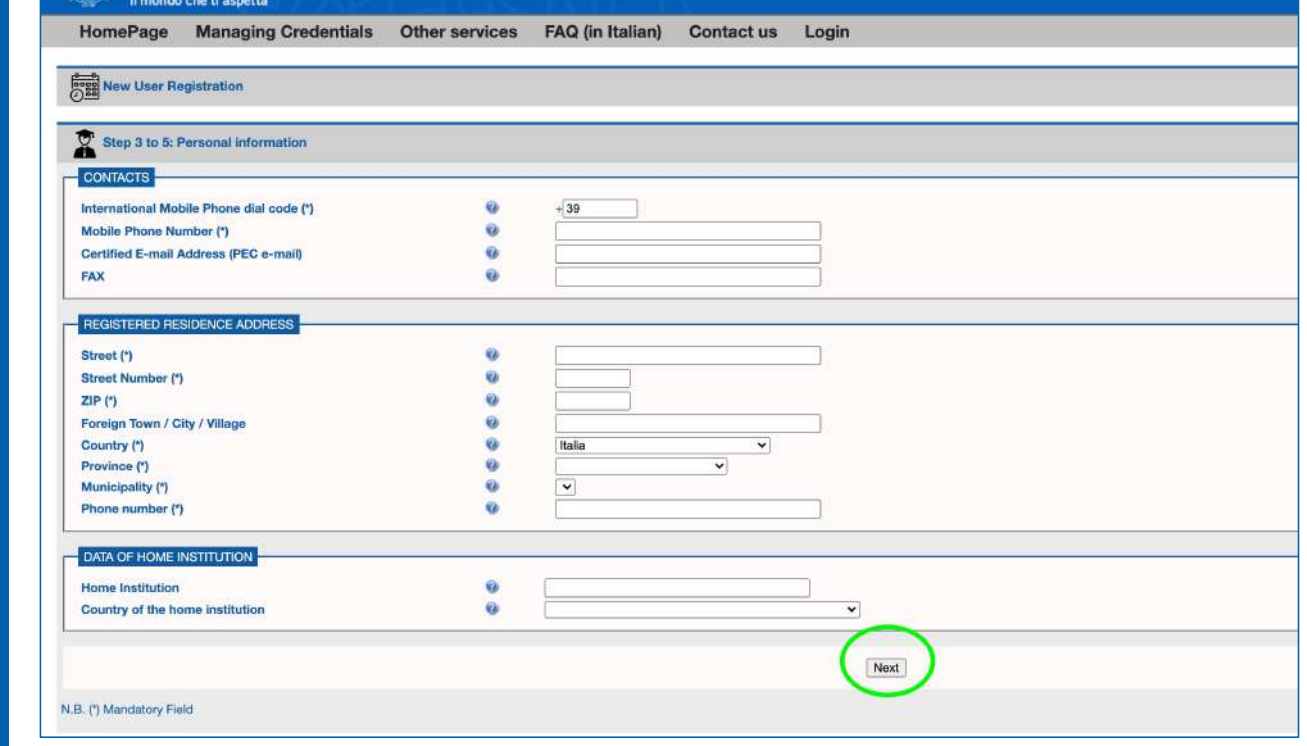

5. Fill in the form with the remaining personal data. All fields marked with \* are required. Then, click on Next.

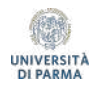

### $m = 1$

6. Check if your data is correct in the summary screen. Continue by clicking on «Confirm data».

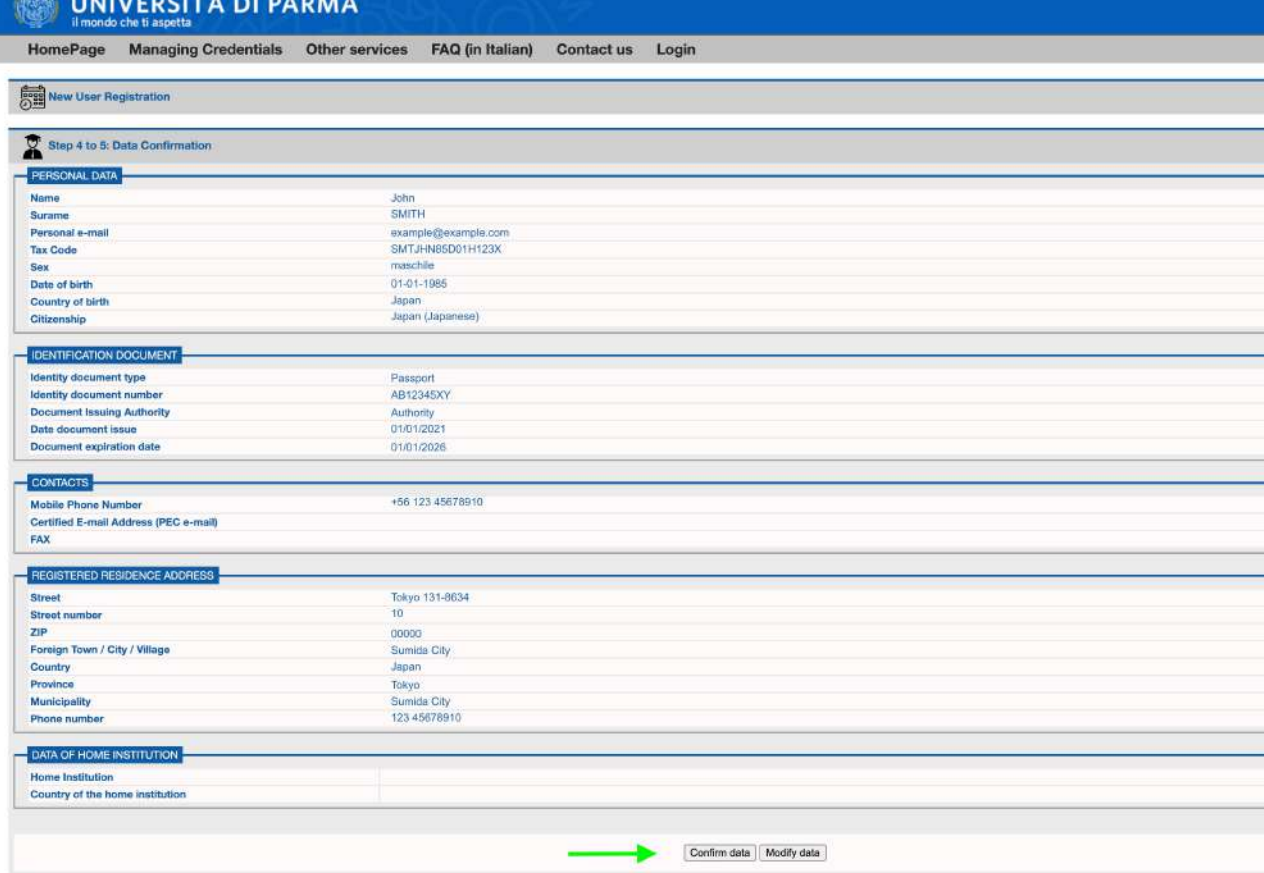

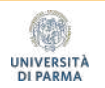

7. You will be assigned a numeric username and a code for activating the first password (which you will also receive at the personal e-mail address you chose). Click on the Password Activation page link to to proceed with activation.

8. On the Password Activation page, enter the numeric username and the Password Activation Code. Then, choose a new password (it must be at least 8 characters long, and it must contain at least one number, at least one capital letter, at least one lowercase letter, at least one non-alphanumeric character). Click on Continue.

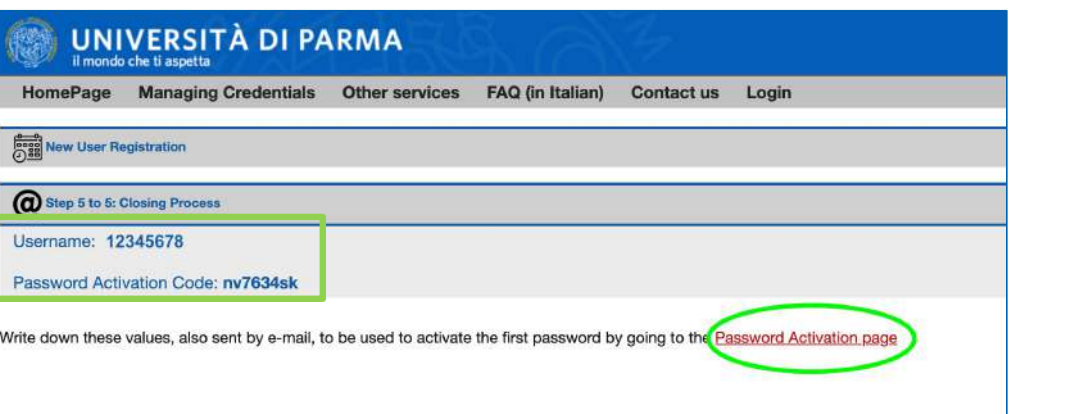

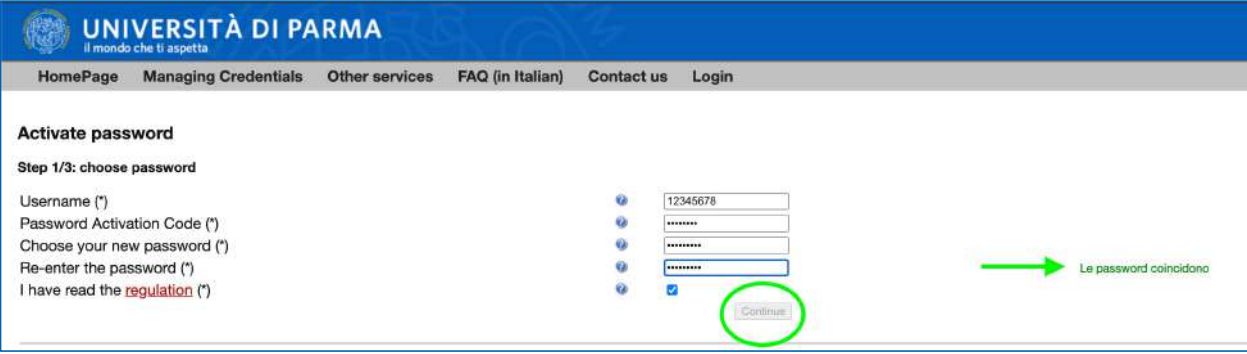

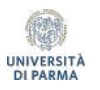

8. Set a security question and its answer, that will be used for a future password recovery, if needed. Then, click on Continue.

9. Your UNIPR user profile is now active: it already gives you access to the Secretarial Services, but it is still necessary to «upgrade» it to a GUEST profile, to access online teaching services such as MS Teams and Elly portals.

### **UNIVERSITÀ DI PARMA**

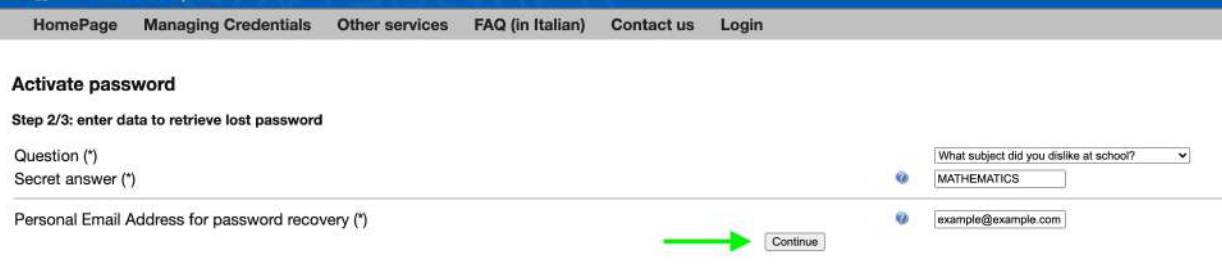

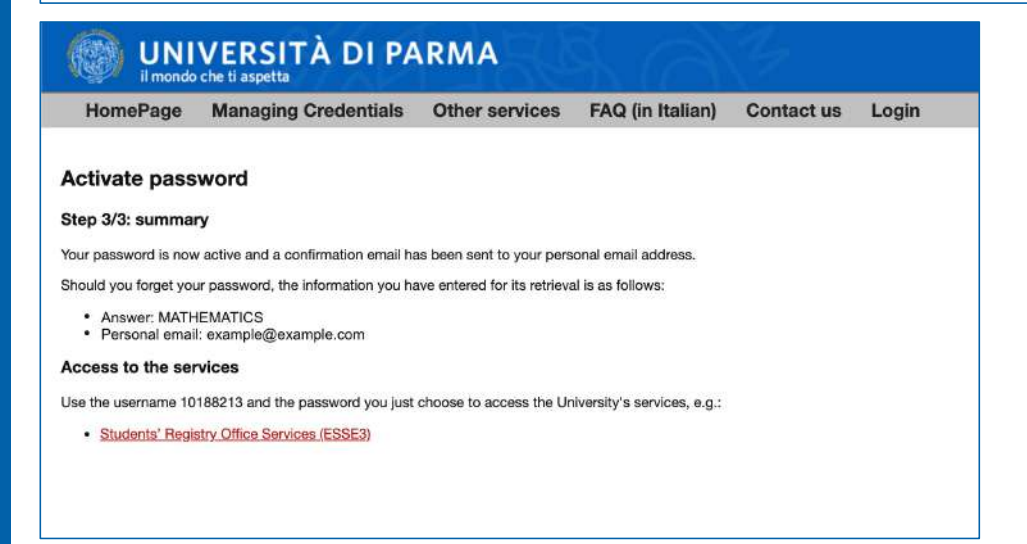

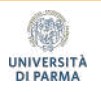

### To upgrade the access credentials to the GUEST type and to have access to MS Teams and to the online teaching portals, follow the link:

https://www.idem.unipr.it/secure/cambiouserguest

UNIVERSITÀ DI PARMA Please note: **I Fratti eng** Entra con SPID These webpages are 12349678 only available in Passwore **Bandaried do Josep ITALIAN** Non ricordare l'acc jide Se non hai usemame e passwor Receivered UNIVERSITÀ DI PARMA 美 HomePage Attività di servizio Dati personali FAQ Contatto Logout Assumi username 12345678@guest.unipr.it Questa procedura consente di modificare il tuo username di accesso ai servizi on line dell'Università degli Studi di Parma Premendo sul pulsante sottostante il tuo attuale username: 12345678 cambierà Definitivamente in 12345678@guest.unipr.it Per favore inserisci nuovamente la tua password Assumi usemame 12345678@guest.unipr.it N.B. l'assunzione del nuovo username è definitivo

10. Enter the numeric username you received with the new password you set (step 8) and click on

11. The system will automatically change the numeric username to the GUEST type, such as: [12345678@guest.un](mailto:12345678@guest.unipr.it)ipr.it.

Enter the password again and click on the "Assumi username etc." to complete the operation.

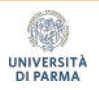

11. A message will be displayed, confirming the success of the operation. You will also receive confirmation on your personal e-mail address

### **UNIVERSITÀ DI PARMA**

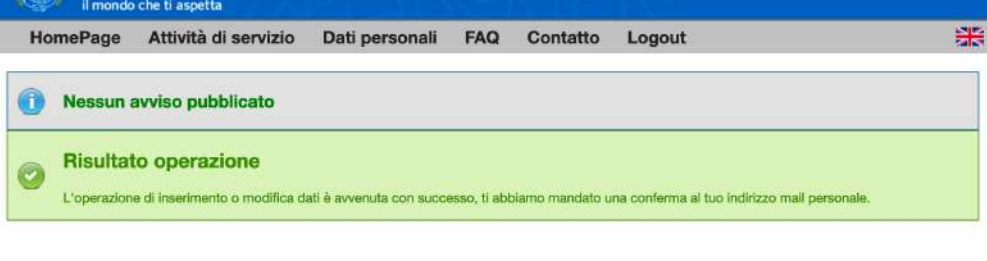

### From this moment on, you will be allowed to access the Summer School online services (MS Teams and Elly Foodproject portal) using your GUEST credentials:

Usern[ame: 12345678@guest.un](mailto:12345678@guest.unipr.it)ipr.it Password: The password you set during step 8

Please note: The account is NOT linked to a Microsoft mailbox. It only gives access to the services listed above.

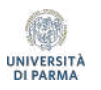

# Part 2

## How to access the platform elly2020.vpi.unipr.it

### The platform can be reached at:

https://elly2020.vpi.unipr.it/

At the top right it is possible to set the controls in English

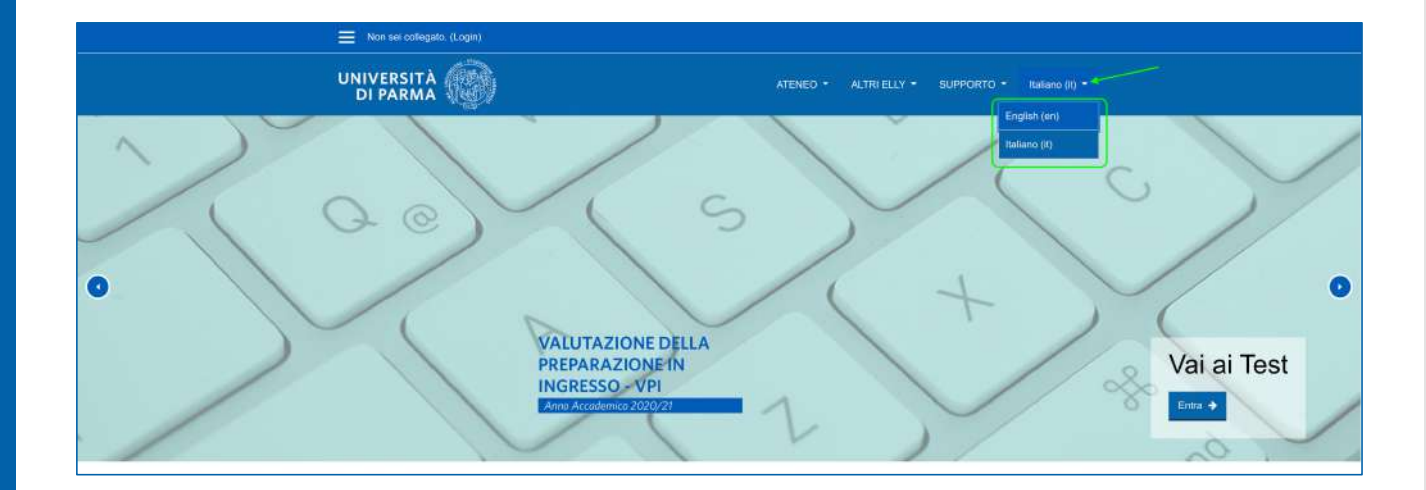

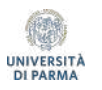

### https://elly2020.vpi.unipr.it/

## 1. Click on «Login» at the top left

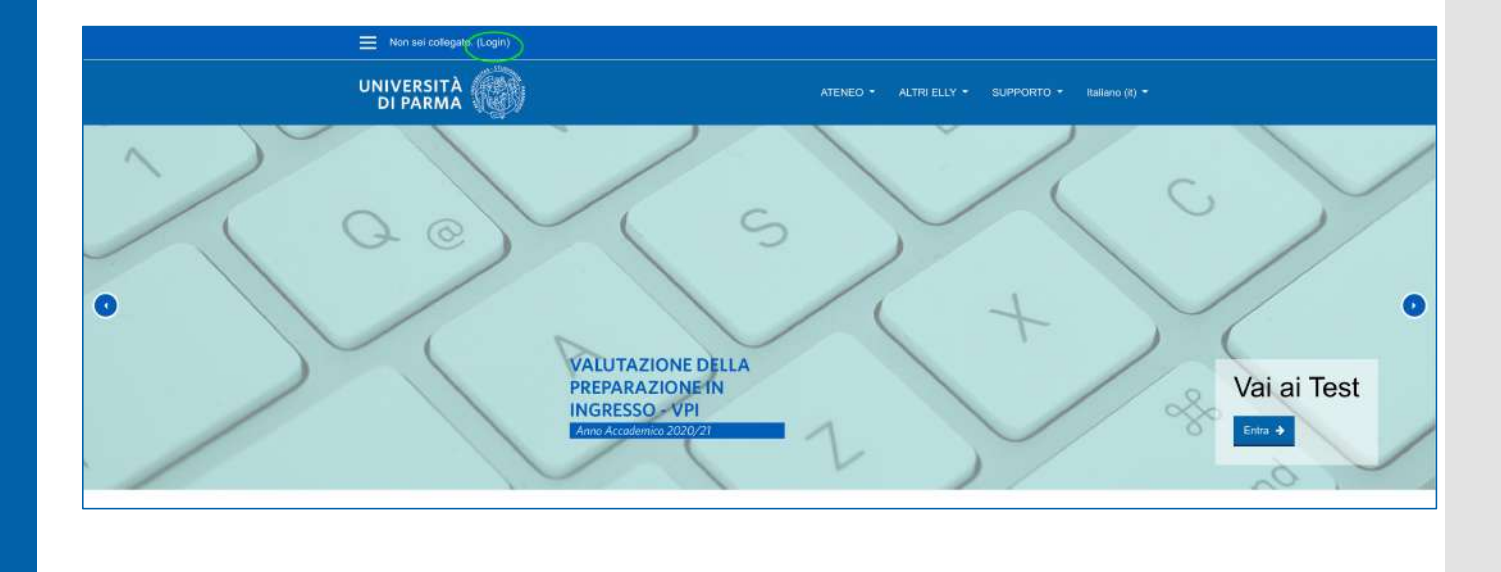

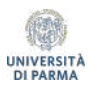

2. Use the access credentials you obtained (the 12345678[@guest.un](mailto:12345678@guest.unipr.it)ipr.it kind) and click on LOGIN

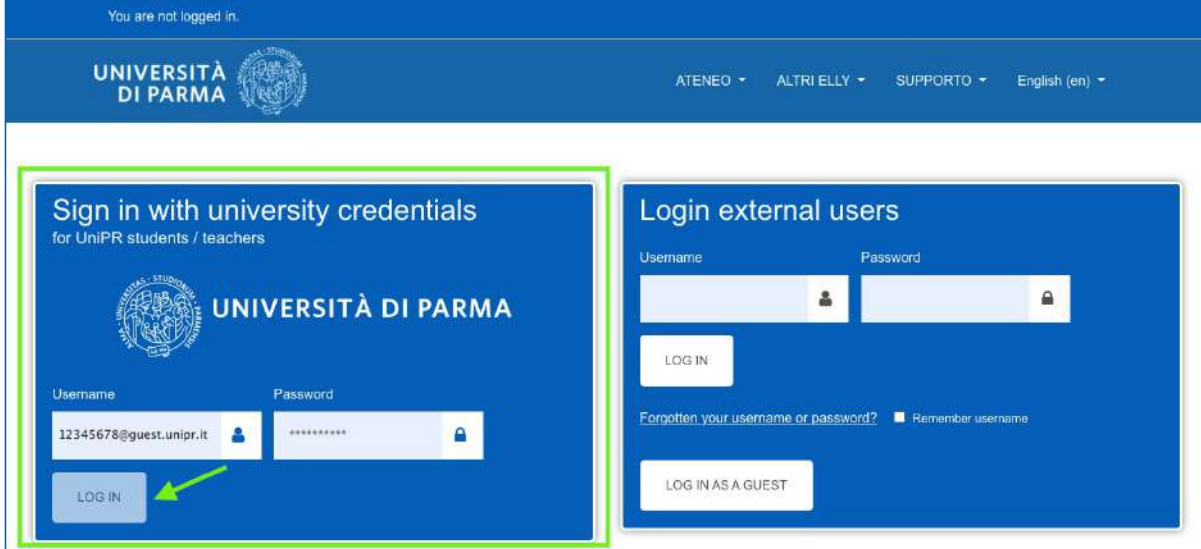

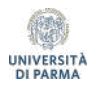

3. In the Home page, click on the second box «Calendario Prove e Iscrizioni» at the center of the page to access the registration link to the cours e

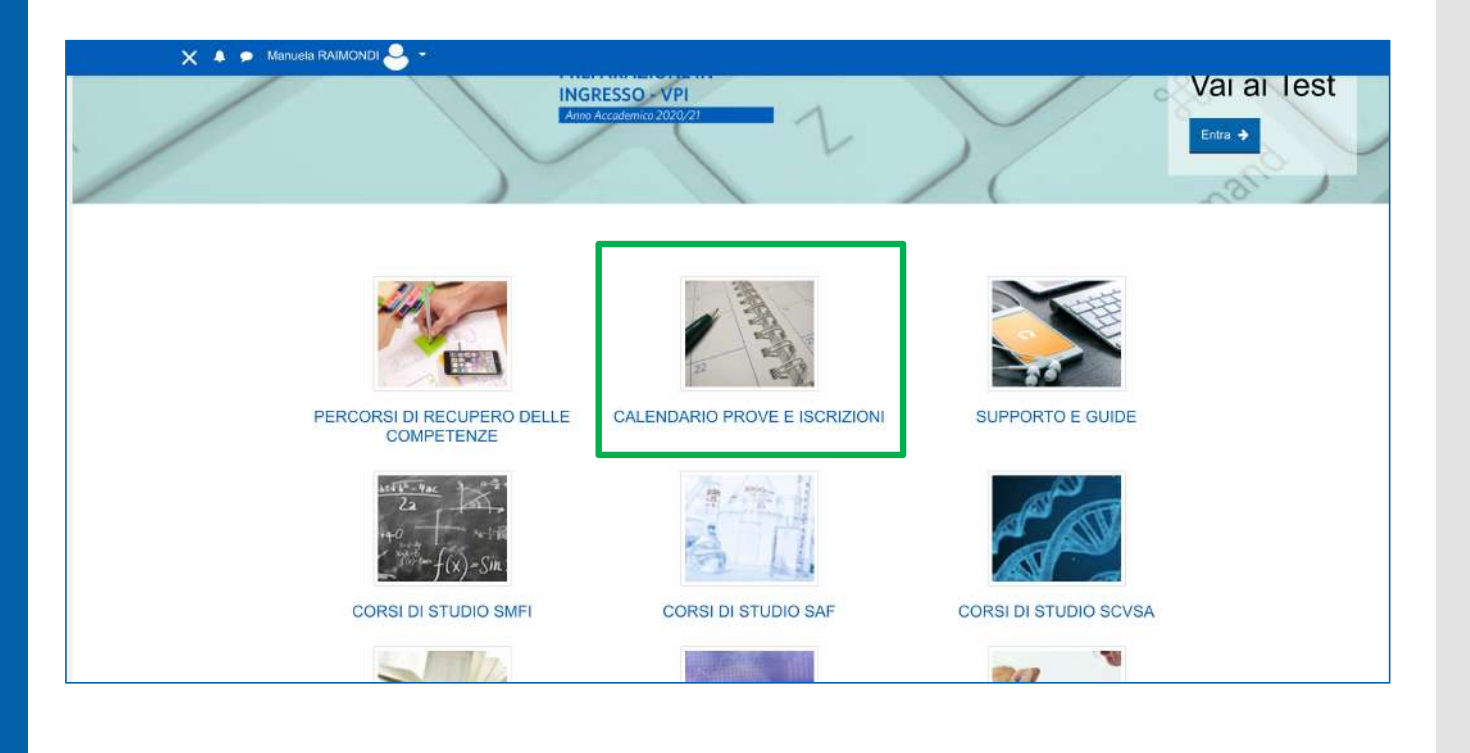

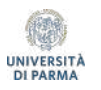

# Part 3

## How to access MS TEAMS and follow a lesson

## 1. How to download and install MS Teams

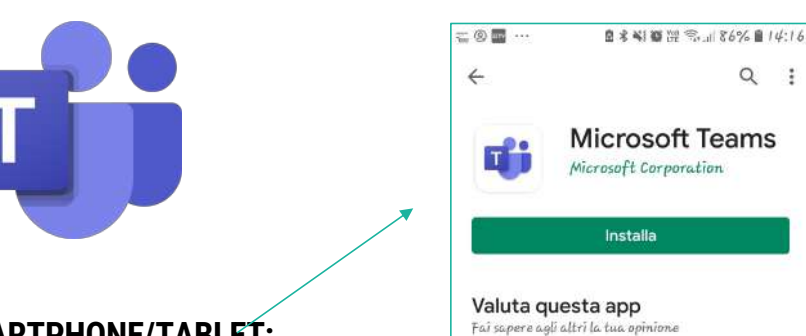

**PC**:

Google search: Teams Microsoft download

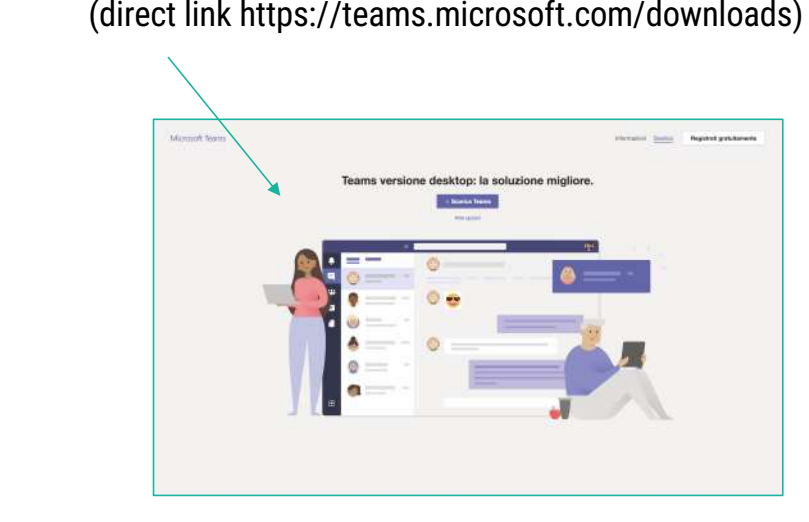

### **ADROID SMARTPHONE/TABLET:**

Search *Teams* in the Play Store *>* Download the App > Install and login

**IOS:**

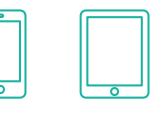

Search *Teams* in the App Store *>* Download the App > Install and login

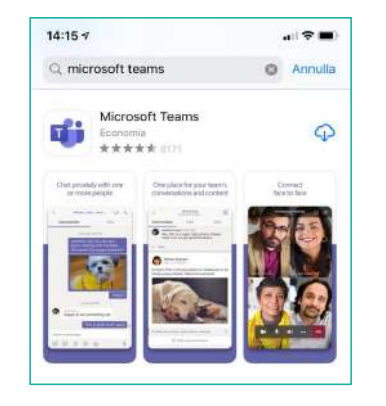

2. Login with the Unipr access credentials you received (the [12345678](mailto:12345678@guest.unipr.it)@guest. <u>unipr.it</u> kind)

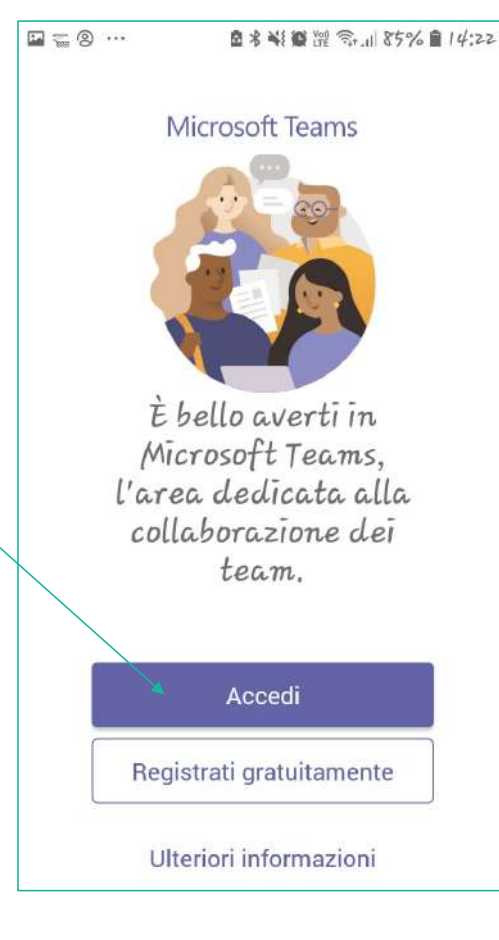

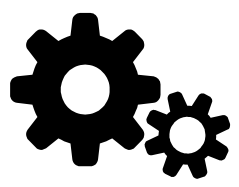

### **Pay attention to the hardware and software requirements :**

**[Click here to learn more abou](mailto:https://docs.microsoft.com/it-it/MicrosoftTeams/hardware-requirements-for-the-teams-app)t the requirements**

### **Network requirements :**

It is recommended to check the connection speed, possibly running an online speed test (for example, with [https://www.speedtes](https://www.speedtest.net/it)t.net/it).

The minimum bandwidth required to connect successfully is 130 Kbps.

Wired connection is recommended for the best Teams functionality .

3. How to join a meeting/lesson in Teams

Once the teacher starts the meeting, you can join it by clicking on the purple bar that appears in the Class Team chat. You'll see a window in which it is possible to check the webcam and the microphone

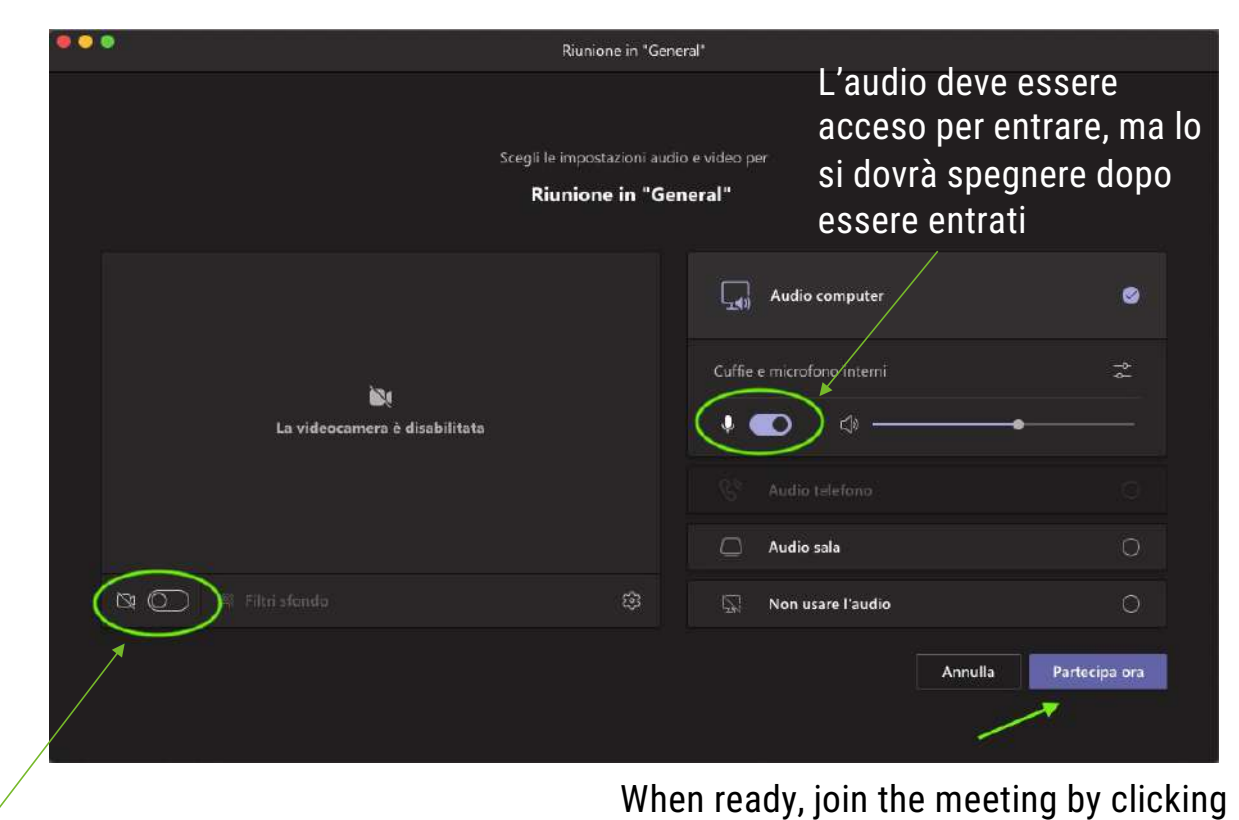

here

Turn the webcam ON or OFF

**19**

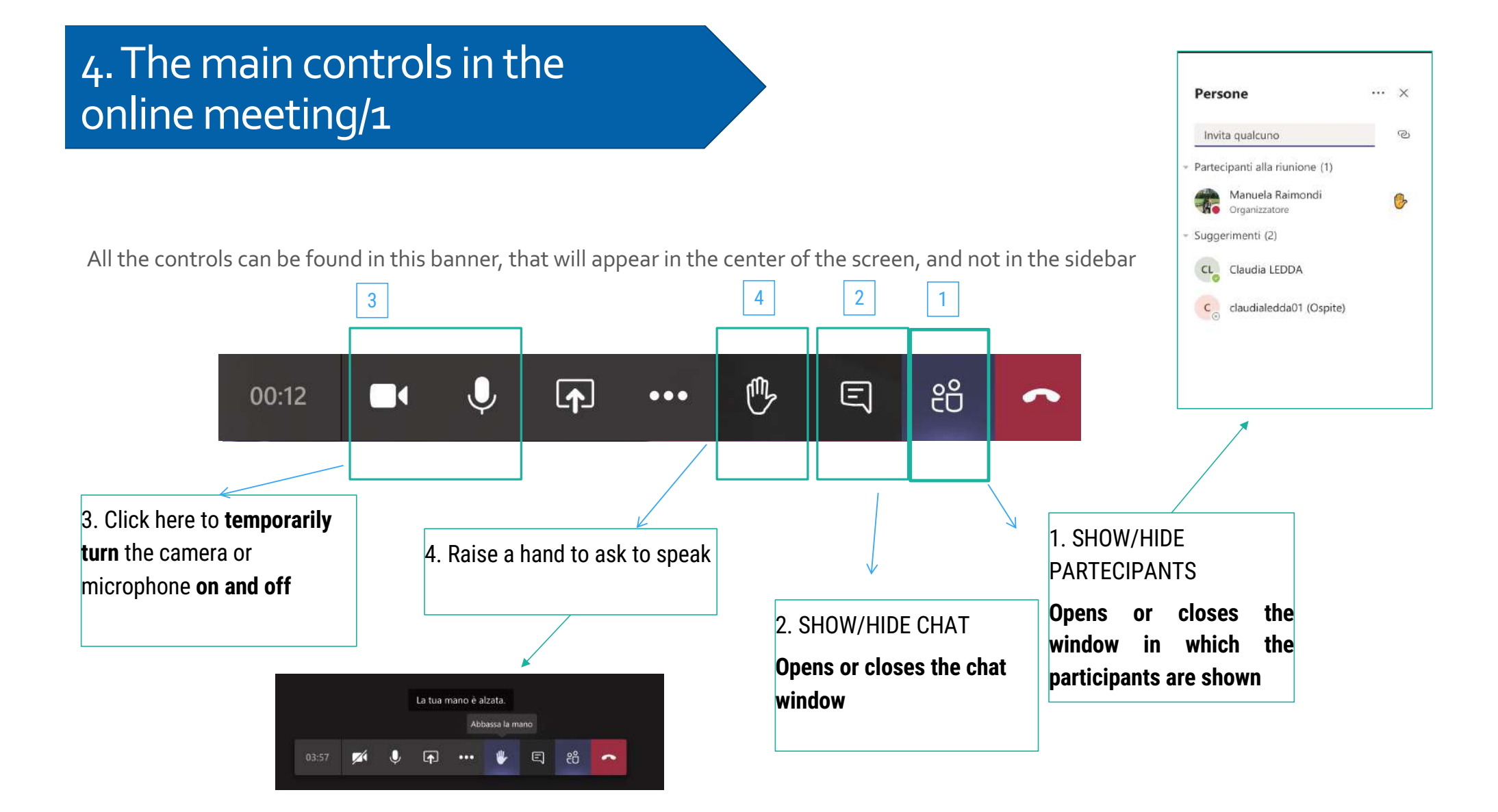

#### 4. The main controls in the online meeting/2 <sup>2</sup> Mostra impostazioni dispositivo **同** Mostra note riunion Attiva modalità schermo intero Mostra effetti sfondo All the controls can be found in this banner, that will appear in the center of the screen, and also at the top (CC) Abilita sottotitoli in tempo reale (anteprima disponibile solo in lingua inglese - US) right **III** Tastiering  $5$  6 Avvia registrazione Termina riunione ZI Disattiva il video in arrivo දීරි  $\boxed{\uparrow}$ ጦ≽ 曰 00:12  $\blacksquare$  $\bullet\bullet\bullet$ 5. Click here to share the 6. Click here to access the advanced whole computer screen or the features, including the microphone and webcam settings panel or the slides, choosing from the bar that appears below: background effects  $\mathbf{r}$  $\bullet$  $\bullet$ a ā a

Demo per Marconi poto. 26 Le novità sui portali E. 25 La valutazione finale 23 L'interazione nella di. Identifies poti

## online meeting/3 4. The main controls in the

Here it is possible to check the microphone and webcam status, and to be sure that they are connected successfully: for example, you can choose the microphone you want to use on the device

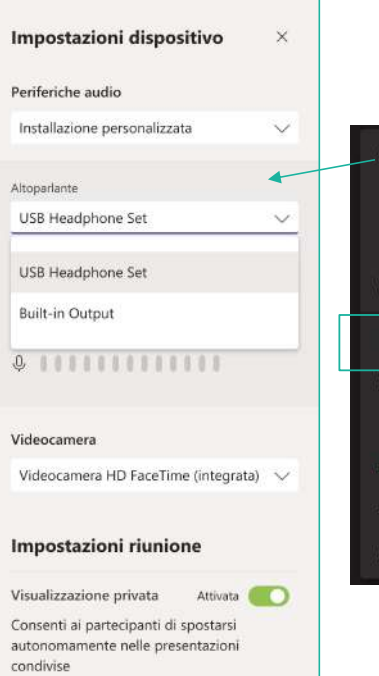

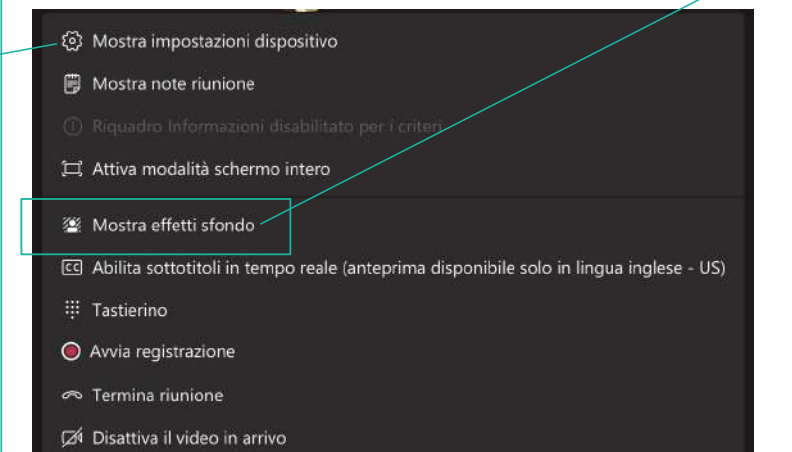

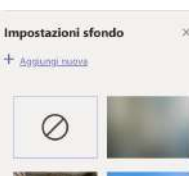

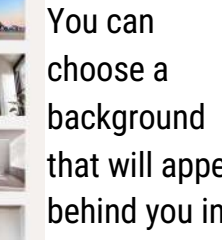

that will appear behind you in the monitor

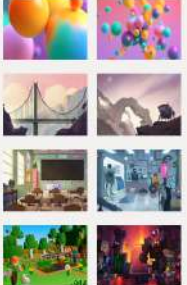

### **Any questions?**

[supporto.elly@uni](mailto:supporto.elly@unipr.it)pr.it supporto.lezionionline@unipr.it

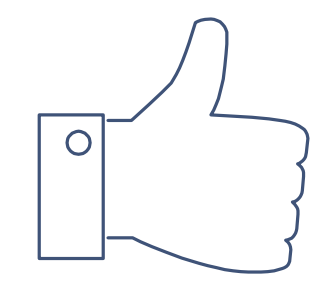